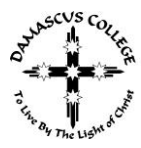

## **HOW TO BOOK AN APPOINTMENT THROUGH PAM**

Step 1: Login to PAM

PAM can be accessed through our College website [www.damascus.vic.edu.au](http://www.damascus.vic.edu.au/)

Under the "Resource Hub" tab, click on PAM

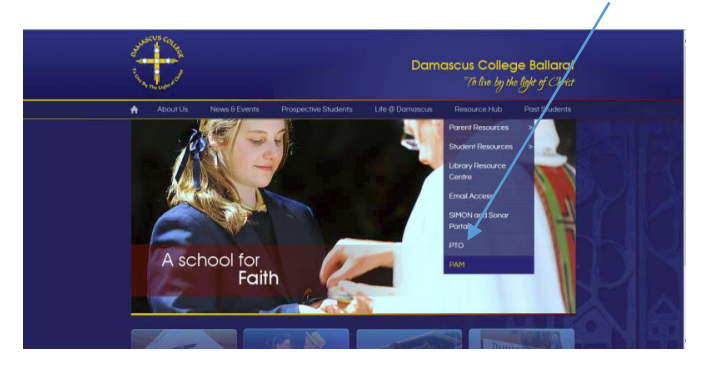

Then from the PAM page, click on the link:<http://pam.damascus.vic.edu.au:8010/>

You will then be presented with the PAM login screen for Damascus College

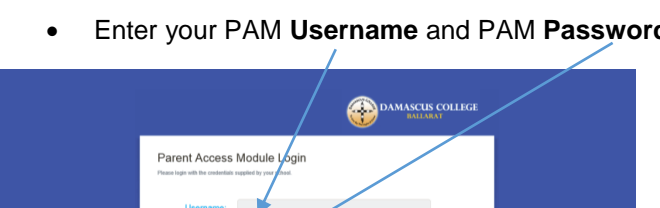

Enter your PAM **Username** and PAM **Password**

• If you have forgotten your username or password, please email [a.smith@damascus.vic.edu.au](mailto:a.smith@damascus.vic.edu.au)

Step 2: Once logged into PAM, you will then be presented with the following screen:

a) **NOTE:** The Parent Teacher Interviews (PTI) link will only be visible in the top left hand side of the screen when the PTI module is open for bookings. This normally occurs around one week prior to the date of the interviews. **You will receive an email and text message when PTI has been activated and is available to make a booking.**

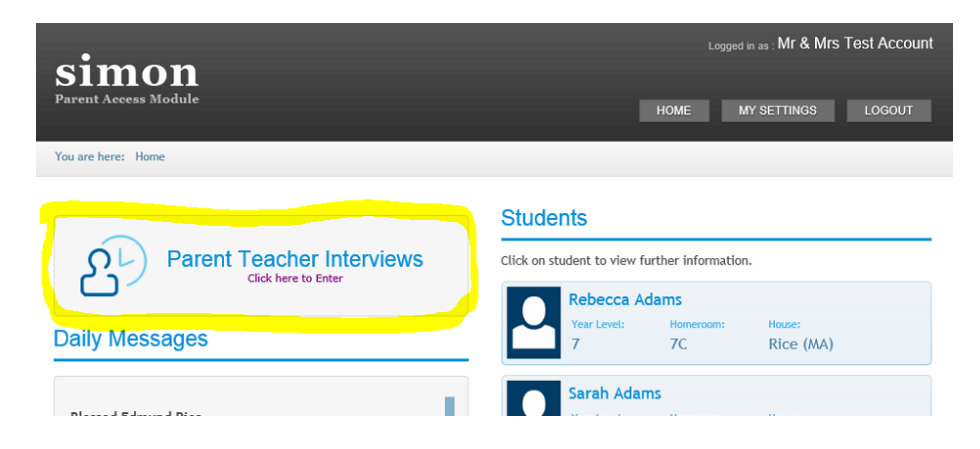

- b) Click on the Parent Teacher Interviews link
- c) Select the student for which interviews are to be made

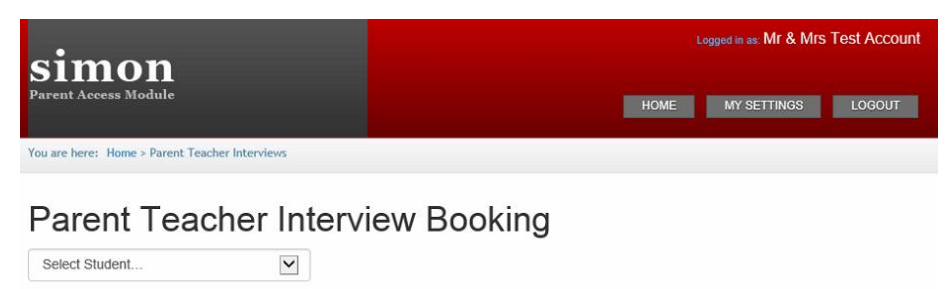

d) Click on the class you wish to make a booking for, and available times will appear on the right hand side

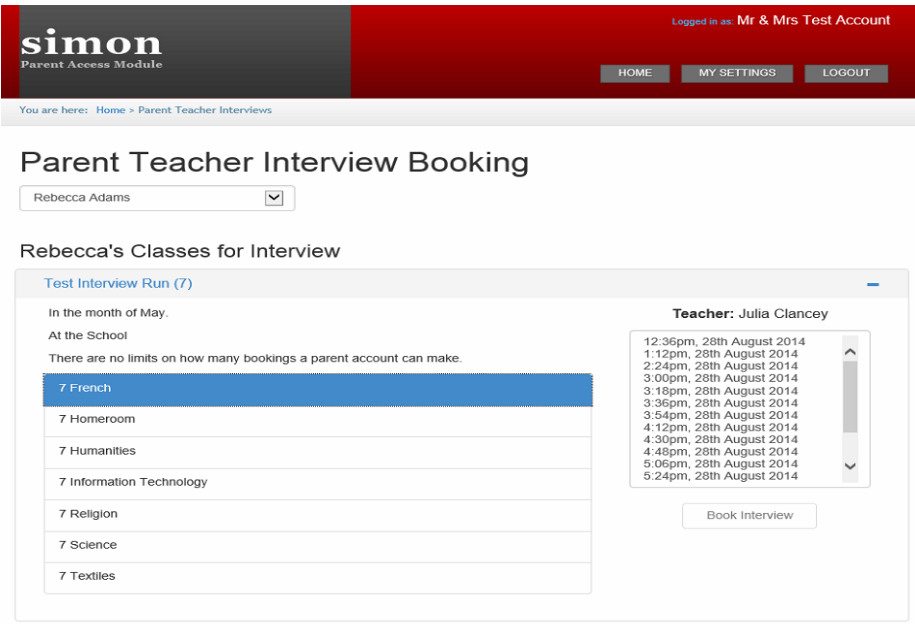

e) Select the time you would like to book, then click on "Book Interview"

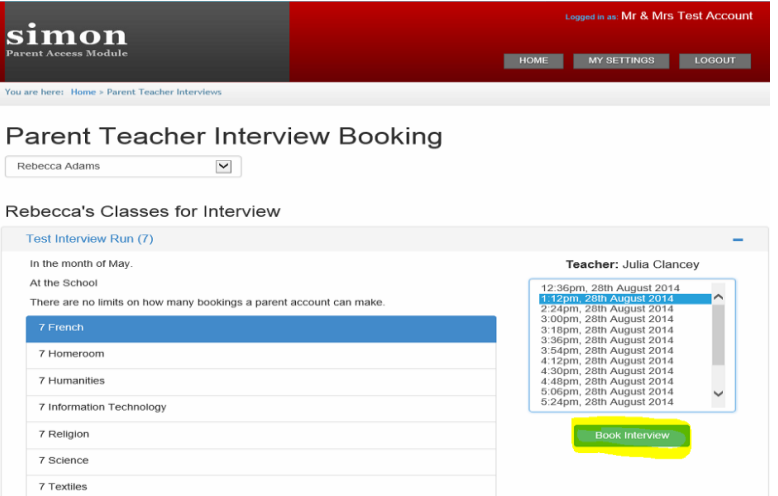

f) Booked interviews for ALL your students will be listed in chronological order

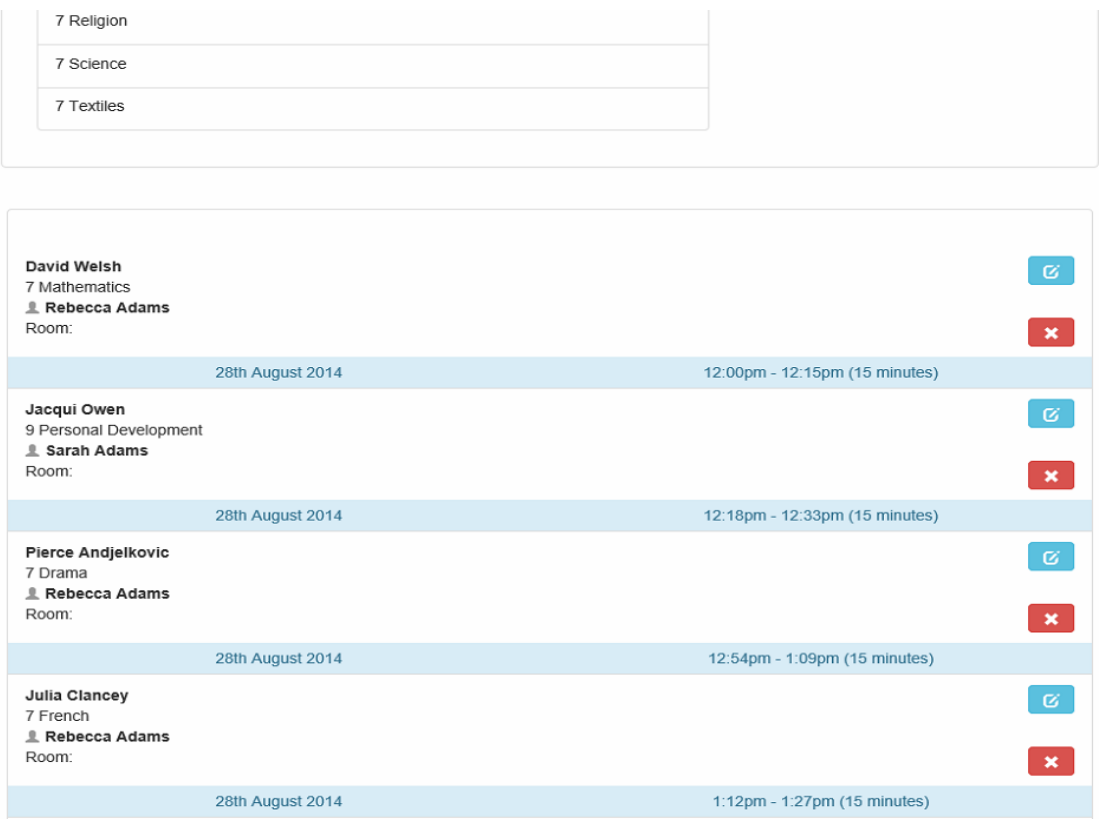

g) Bookings can be edited by clicking on the blue edit button. Select a new time and then click on "Confirm New Time"

**NOTE: To cancel OR reschedule an appointment after PTI has closed, PLEASE CONTACT THE COLLEGE.**

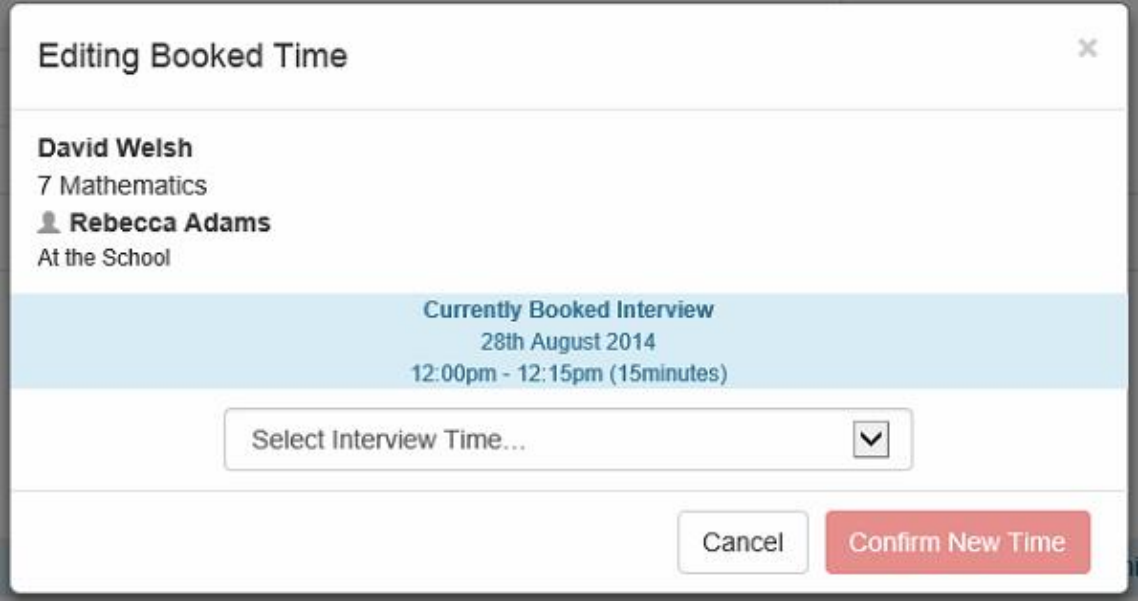